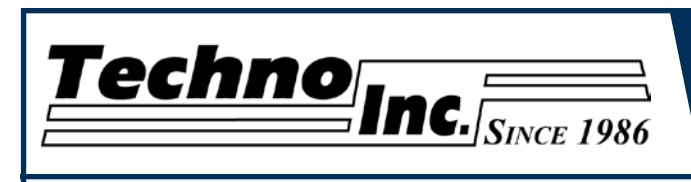

This document will provide a quick guide to the set up and operating procedure of the Techno HD Series Router with a NCstudio Controller. HD series router is powered by high precision stepper motors and controlled by a handheld NCstudio controller. It operates independently of a PC and files are transferred from a Cam system via a USB memory stick.

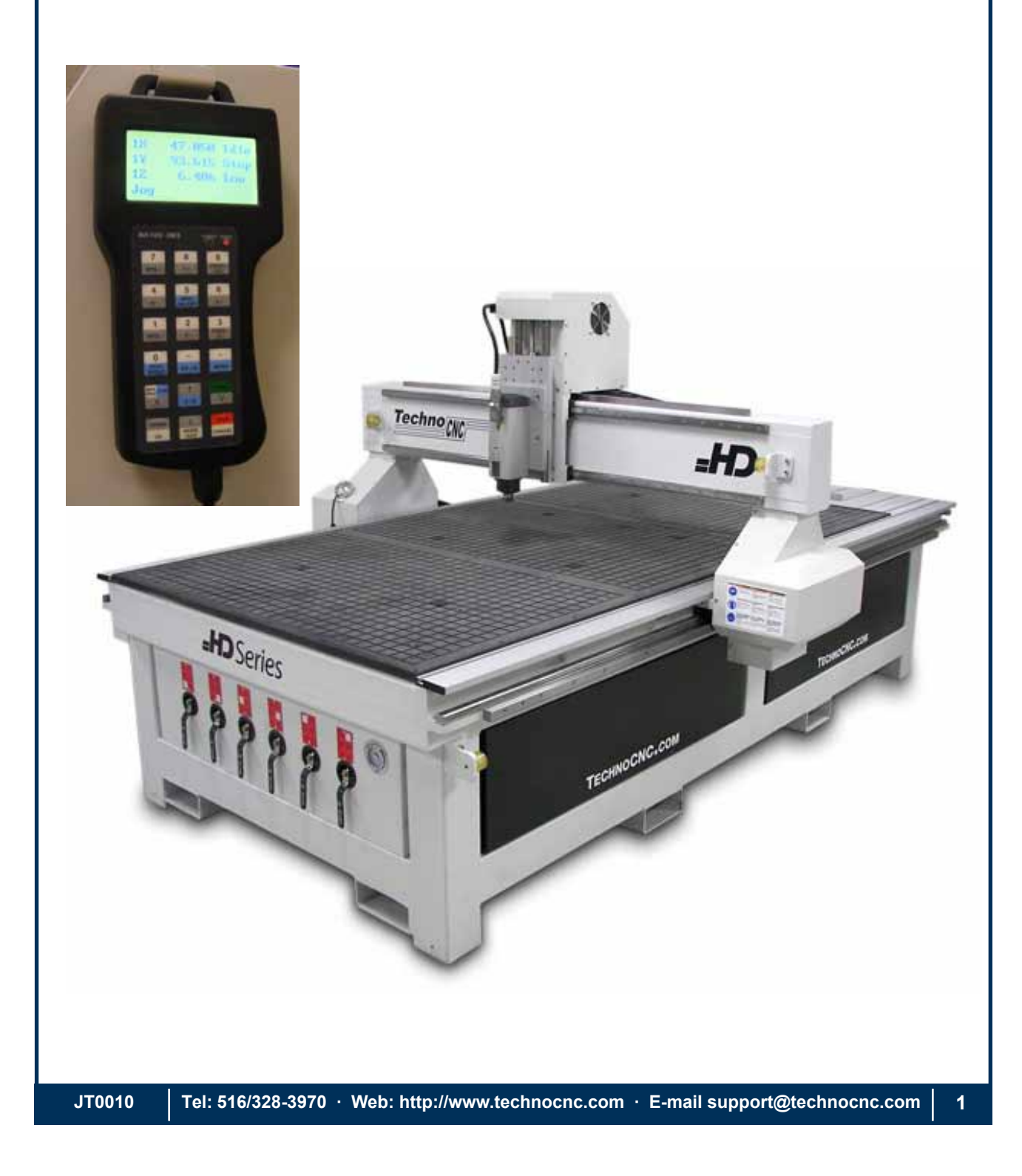

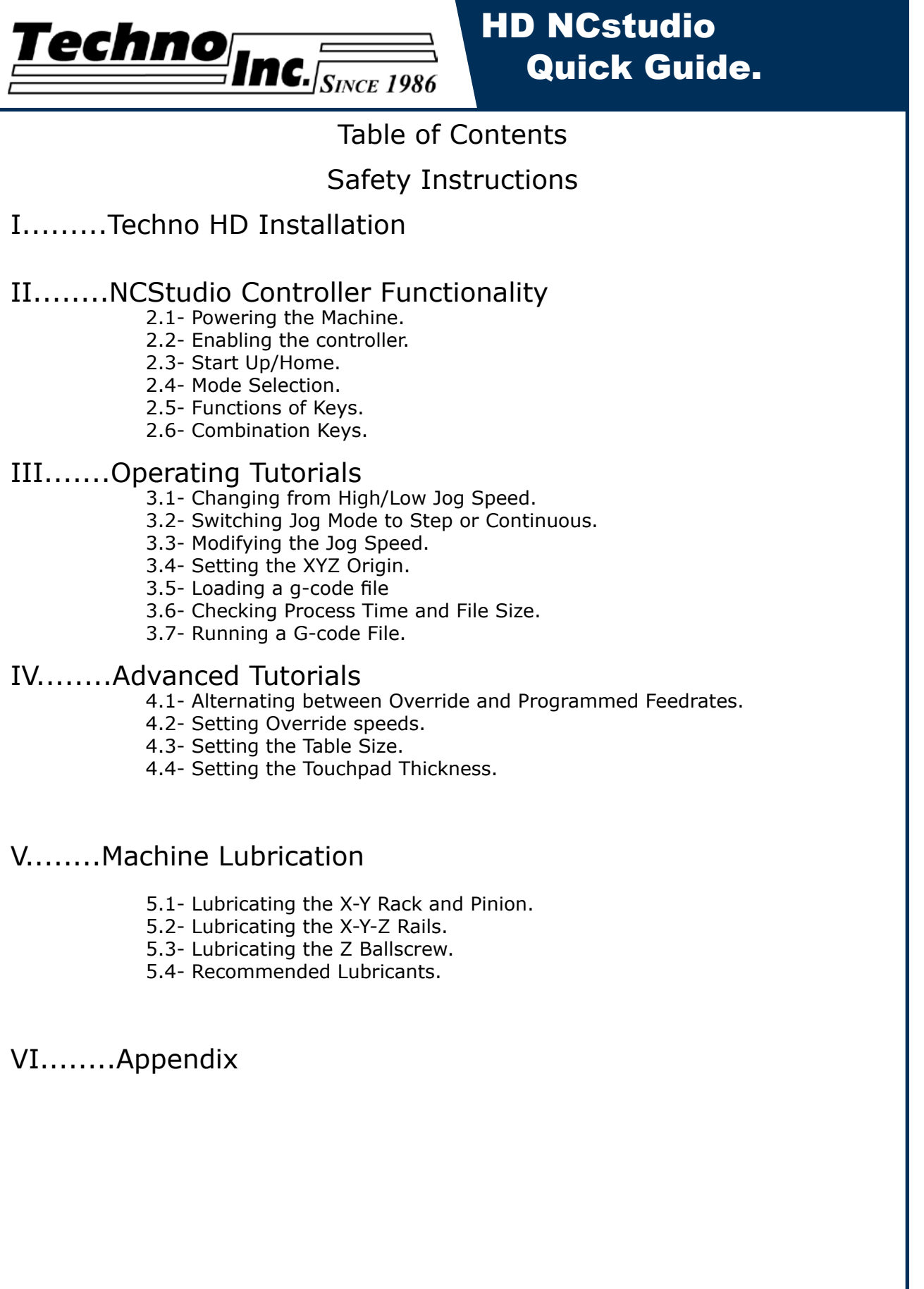

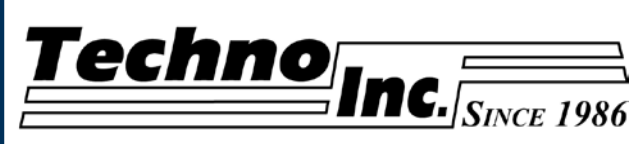

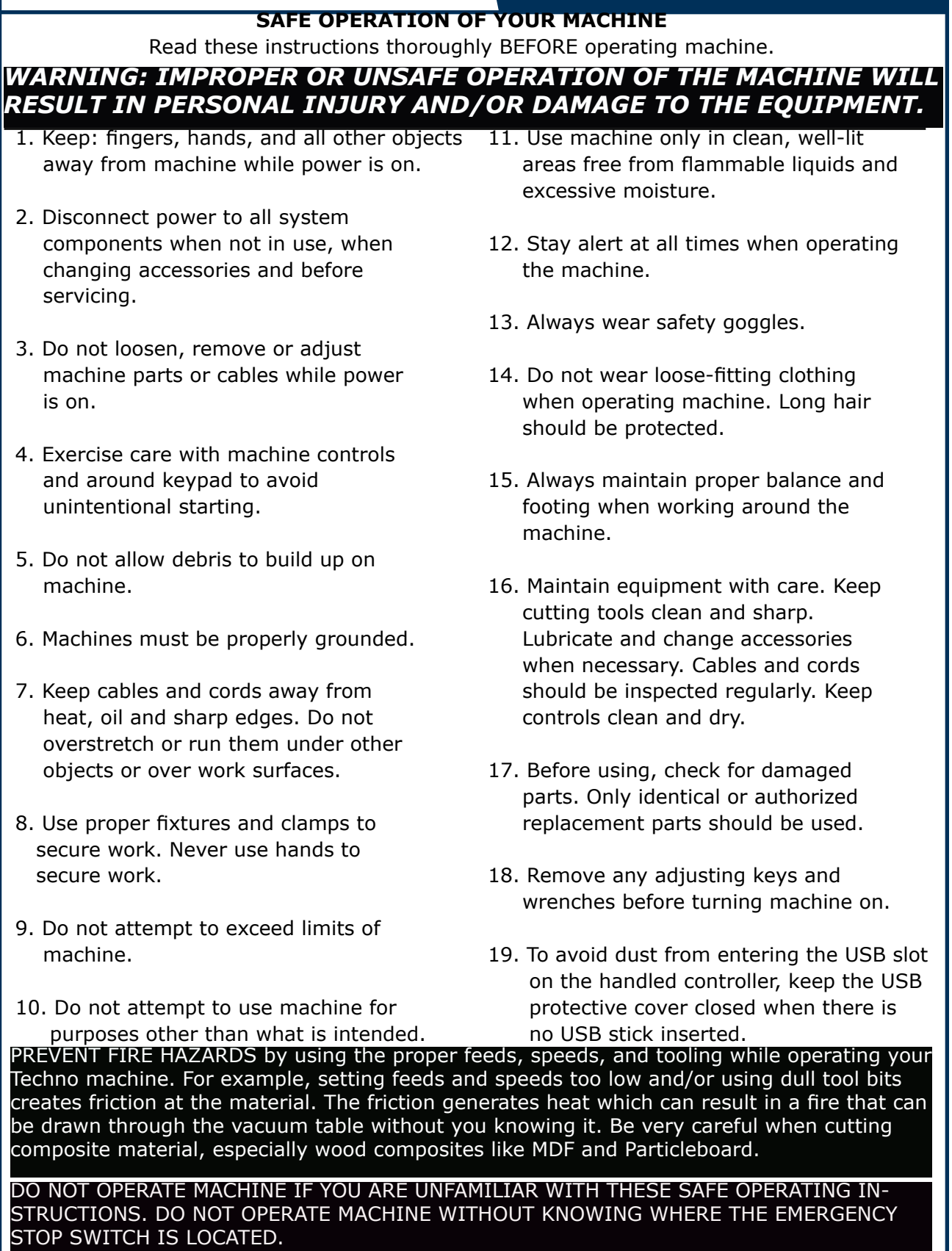

**JT0010 Tel: 516/328-3970 · Web: http://www.technocnc.com · E-mail support@technocnc.com 3**

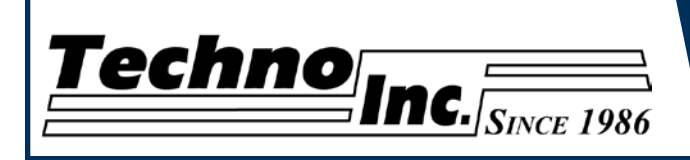

# **I. Techno HD Installation**

The Techno HD series Router is powered by 220 Volts AC.

Unless specially requested the electronics require 3 phase power.

1.1 The Electronics are housed in the large controller box as shown in figure 1.1. When unpacking the machine avoid twisting the cable carrier that guides the cables to the motors.

Controller box

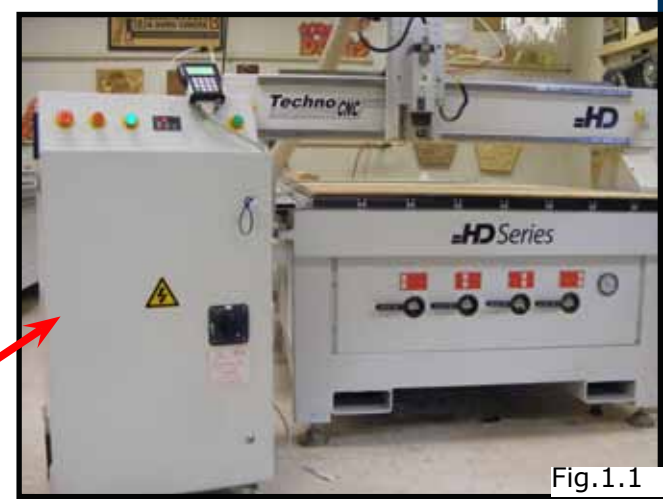

- 1.2 Open the back of the controller box (shown in Fig 1.2a) with the key provided. The electronics will now be exposed and components identified in Fig 1.2b.
- A- Controller Board.
- B- 24Volt PSU.
- C- Stepper Driver.
- D- 220Volt In.

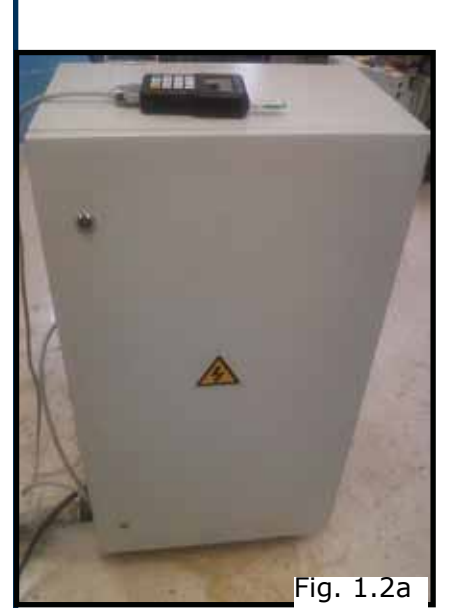

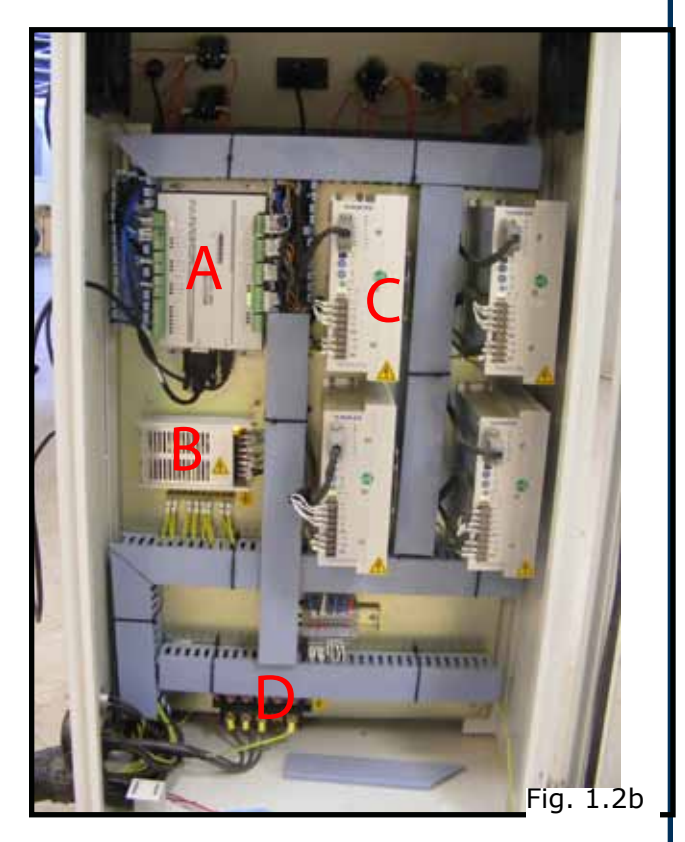

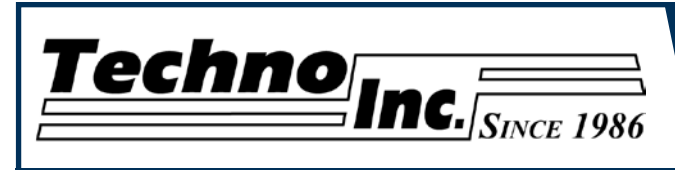

### **1.3**

Take the block connector coming from the Handheld controller (fig 1.3a,) and guide it through the hole in the side of the box. Locate the controller board (fig 1.3b) and attach the block connector where shown by the red arrow.

The USB extender cable should be connected to the controller board already. If it is not, connect it now.

### **1.4**

Have a qualified Electrician attach 220Volts to the Terminal on the bottom of the box (fig 1.4.) Unless specifically requested by the user, 3 Phase 220Volt is needed.

If the machine has been modified for single phase operation, then L1, L2 and GND are used, and nothing is attached to L3.

## **1.5**

If the machine has a vacuum table the Vacuum Pump should be wired to 220V or 440V (depending on what is specified on the Unit,  $\frac{1}{6}$  by a qualified Electrician.

Fig 1.5a Voltage In

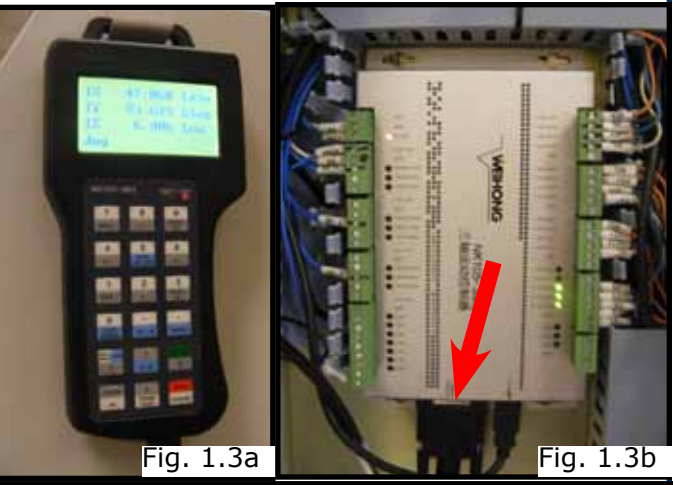

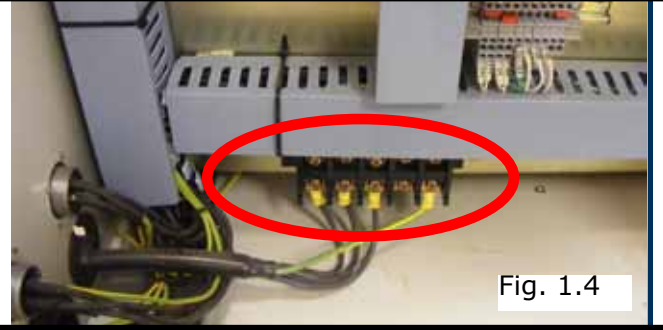

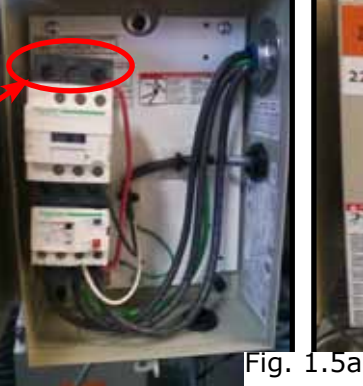

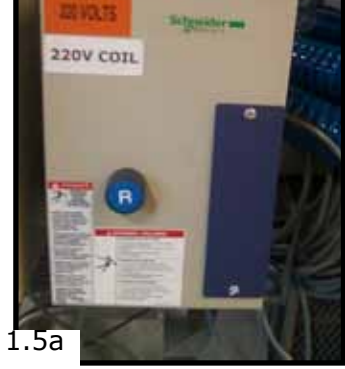

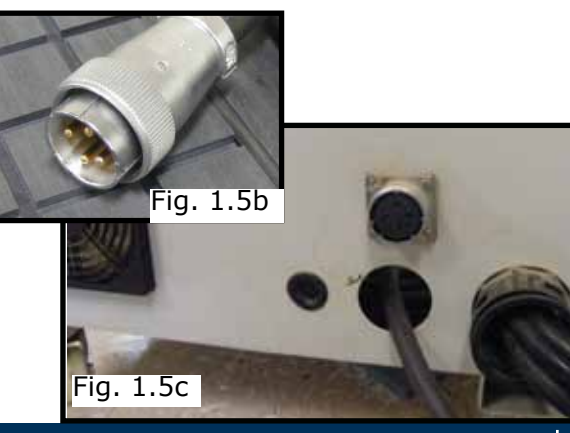

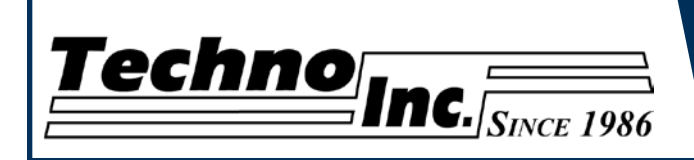

**1.6**

Take the hoses from the bottom of the machine (fig 1.6a,) and attach them to the T-connector on the pump (fig 1.6b.)

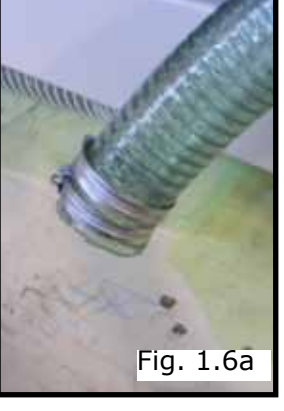

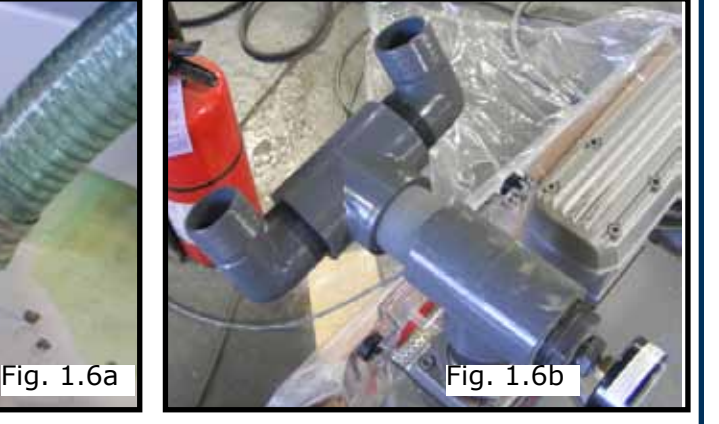

## **1.7**

Once power is connected turn the machine on by turning the main power control switch. Fig. 1.7a **Fig. 1.7a** 

Power is now applied to the controler box. The red light will now light up. Fig 1.7b

Press the green button to apply power to the controller and enable the motors. Fig 1.7c

Press the vacuum switch to **Example 20** Vacuum switches. turn on the vacuum pump. Fig 1.7d

The Vacuum zones are controlled by the manifolds on the front of the machine. Fig 1.7e **Fig. 1.7d** 

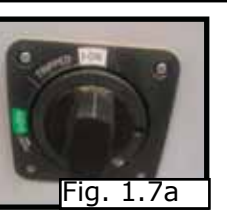

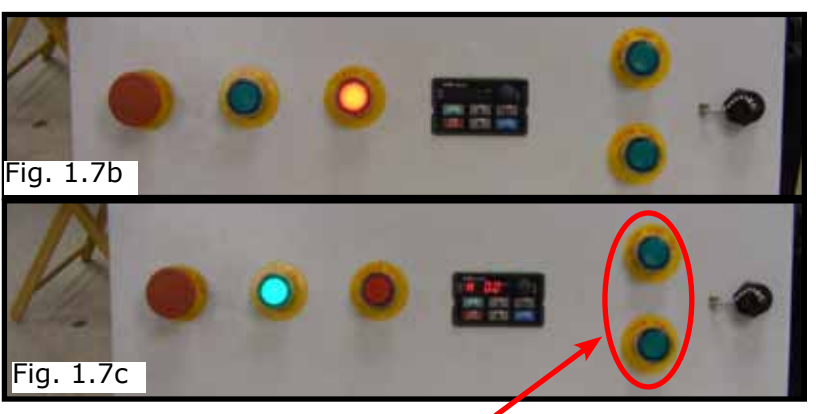

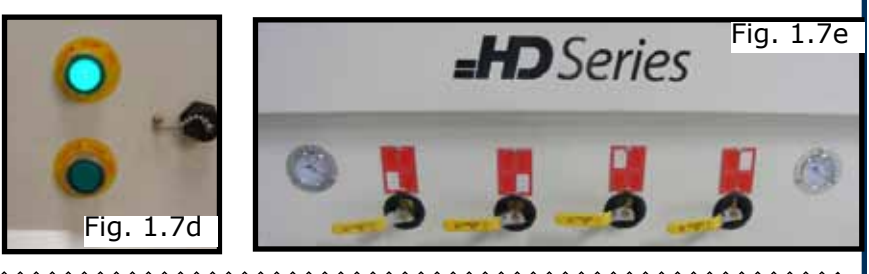

**WARNING: Direction of Rotation is critical.Briefly start motor and check rotation**   $\frac{1}{2}$ **(arrow on casing). Exchange phases on the pump starter if rotation is incorrect.**

**IF YOU RUN THE PUMP/BLOWERCONTINUOUSLY IN THE WRONG DIRECTION THE VANES WILL BE DAMAGED**

```
JT0010 Tel: 516/328-3970 · Web: http://www.technocnc.com · E-mail support@technocnc.com 6
```
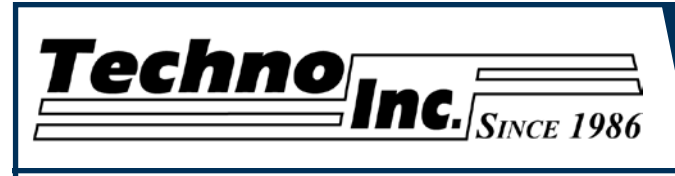

# **II. NCstudio Controller Functionality**

**2.1 Powering the Machine.** Once the electrical connections have been made, controller is powered by turning the main power switch, on the front of the machine, to the on position (as shown in Fig. 2.1a).

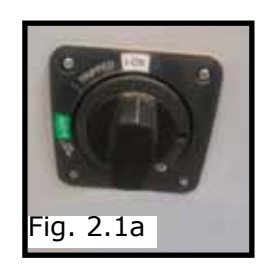

HD NCstudio

Quick Guide.

Figure 2.1b shows the buttons and their functions.

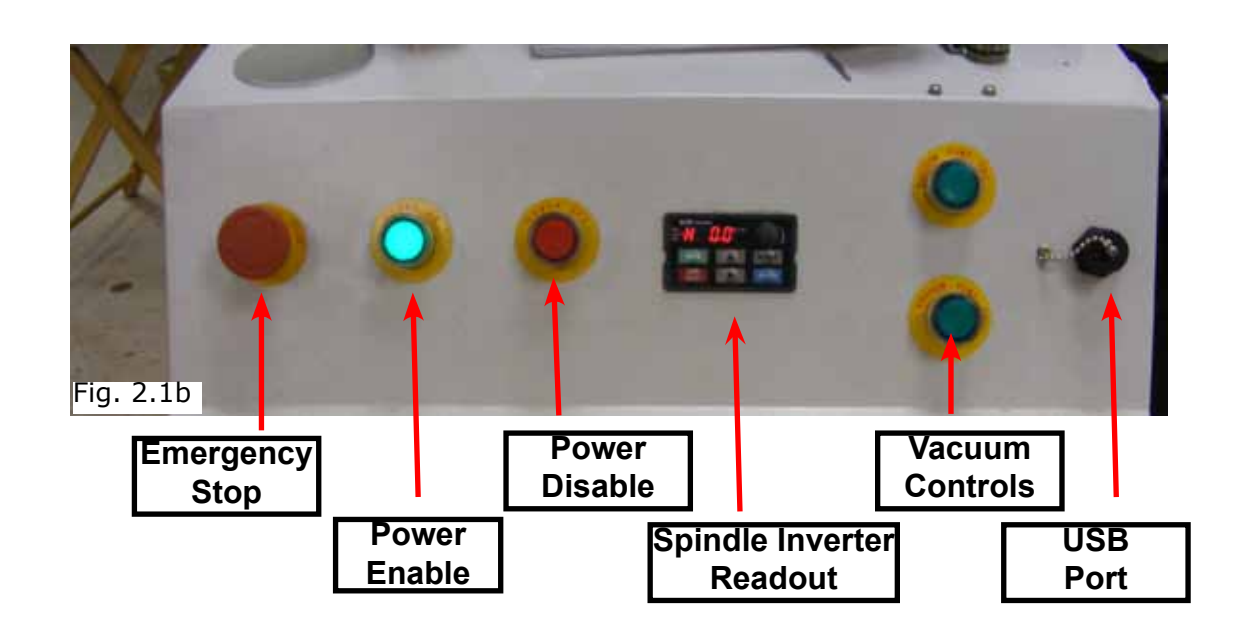

Once the main power switch has been engaged the controller is activated by pressing the green on switch on the front of the controller.

The front panel also contains the spindle speed readout. The number on this display multiplied by 60 gives the spindle speed in RPM. The potentiometer and buttons on this display should NOT be touched. The spindle is controlled by the hand held controller.

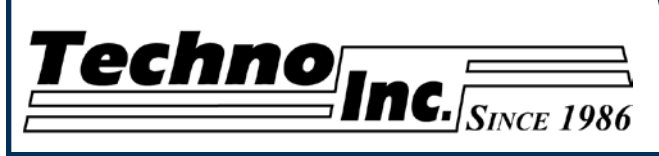

## **2.2 Enabling The Machine.**

Turn the machine on by turning the main power control switch. Fig.  $2.2a$  Fig.  $2.2a$ 

Power is now applied to the controler box. The red light will now light up. Fig 2.2b

Press the green button to apply power to the controller and enable the motors. Fig 2.2c

### **2.3 Start-Up/Home**

When the machine first powers on the display on the controller will light up and display fig2.3.

Once the system has booted it will ask the user "Are you sure to back to reference point?"

**STOP** 

CANCEL

This is prompting the user to allowe the machine to move back to the end of travel on all axis. There are two options that can be picked by pressing the following buttons.

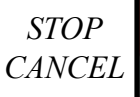

This will abort the sequence and the machine will stay still. There will be no reference position and break points, offsets and all functions that rely on a reference position will be invalid.

*Machine Origin OK*

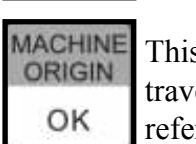

This will cause the machine to first move the Z-axis to the top of travel. Then the X and Y axis will move simultaneously, to there home / reference position. A sensor on the gantry is used to locate this position.

The homing procedure can be canceled at anytime by pressing Stop/Cancel.

Once the machine has moved to the end of Travel on each axis it will stop and enter an IDLE state.

The machine will be in ORIGIN mode, and must be taken out of that mode before it can be jogged.

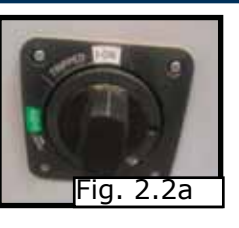

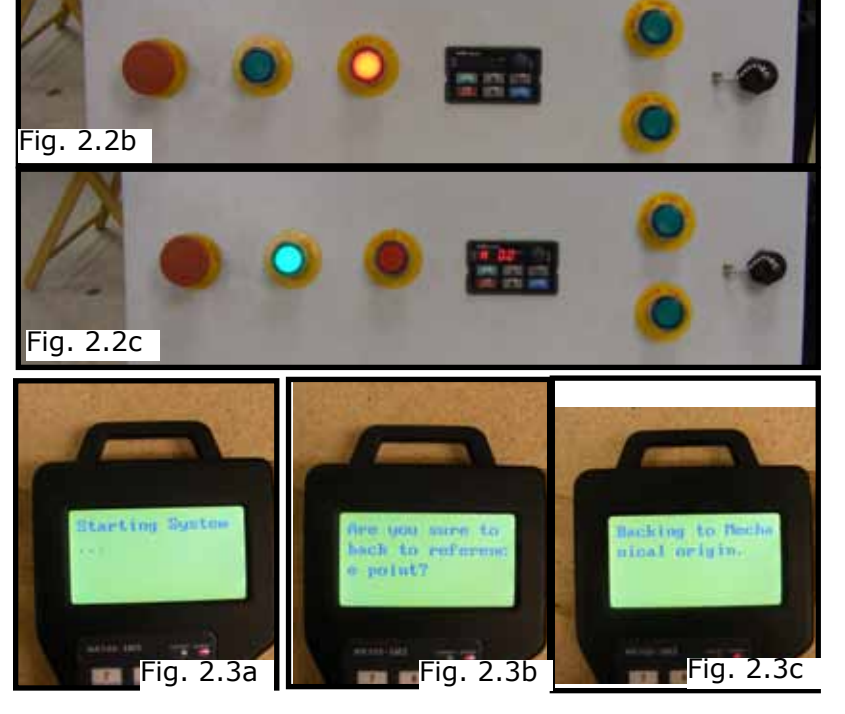

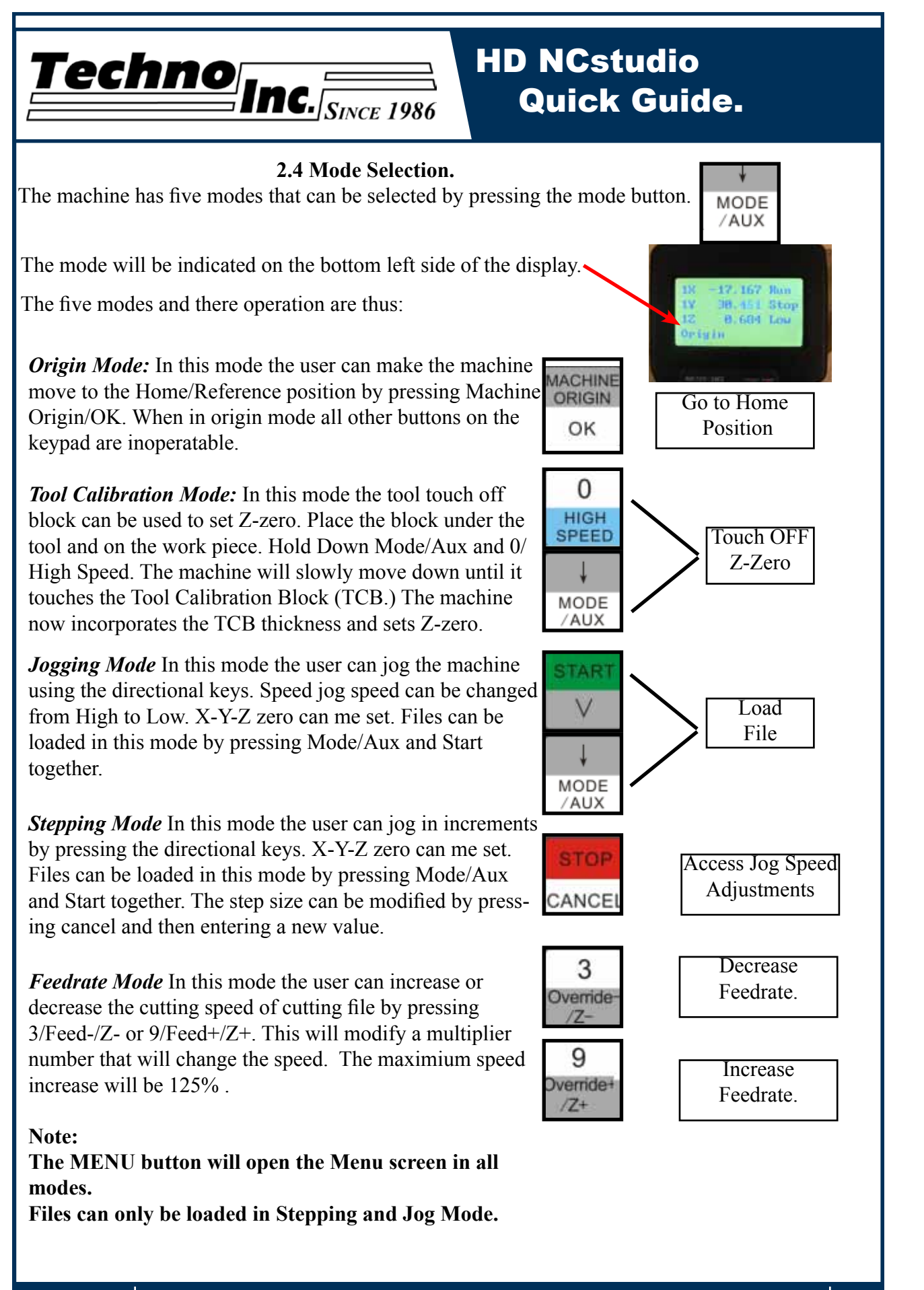

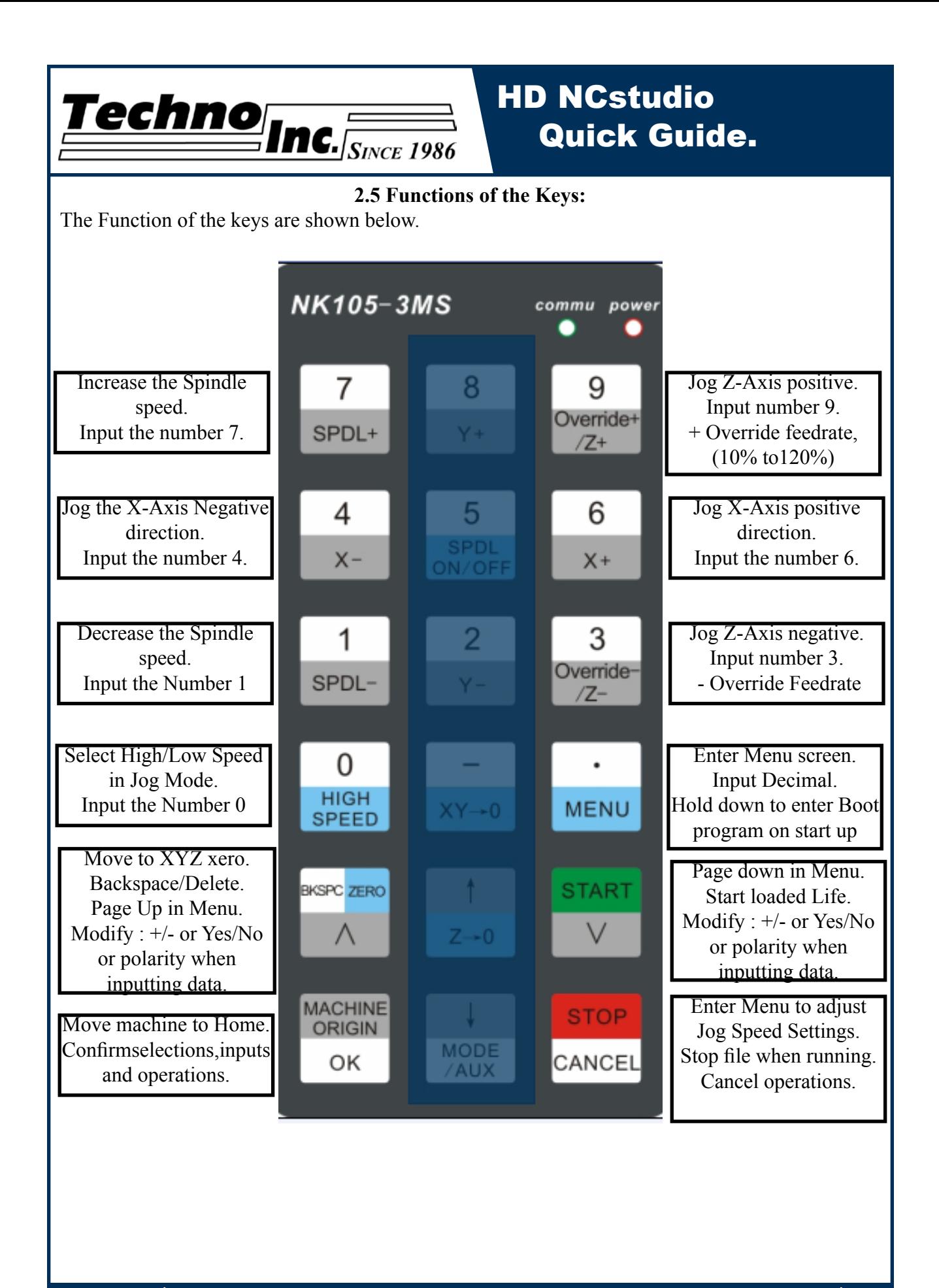

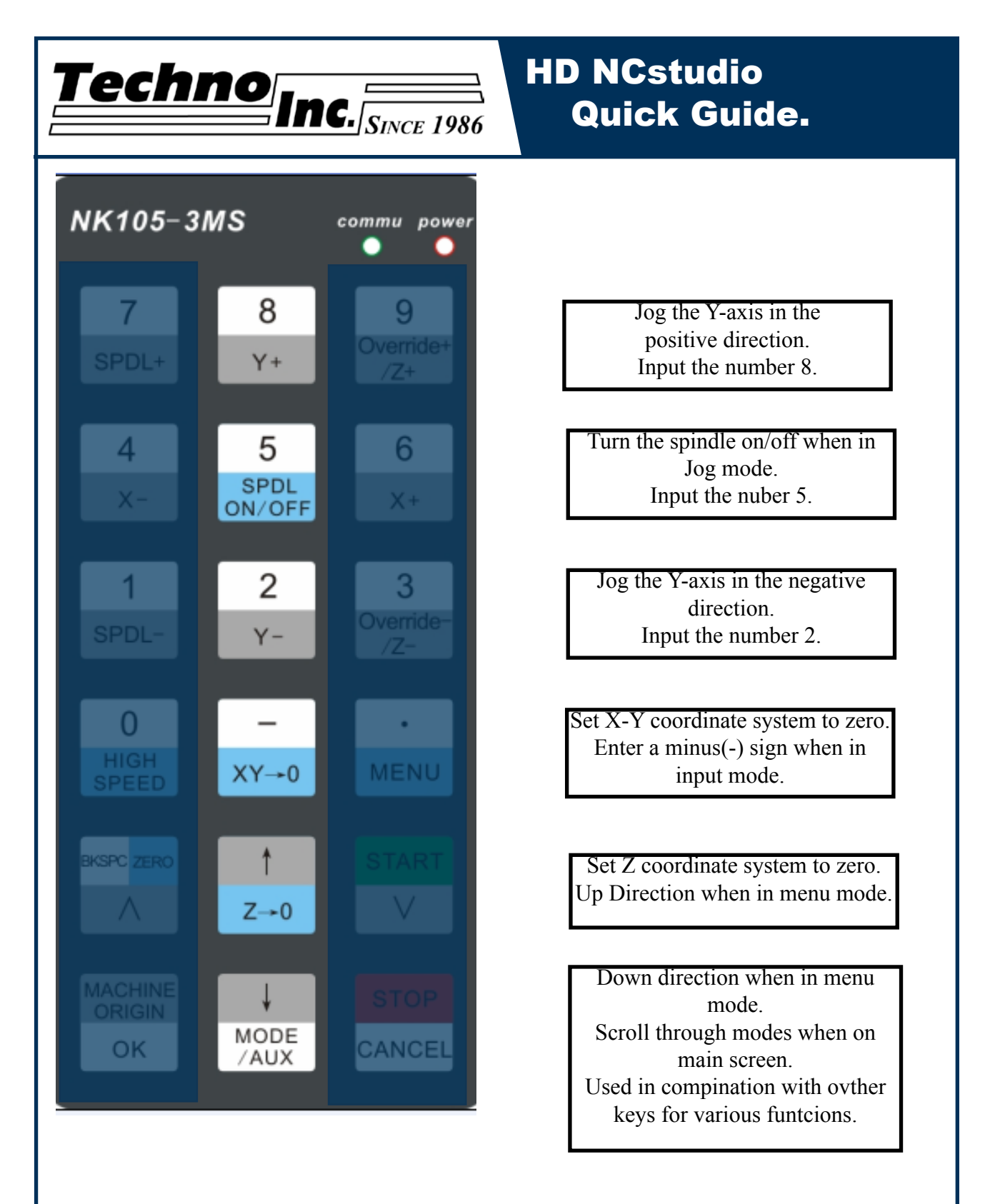

The Mode/Aux key is a special key that can be used in combination with other keys for various functions. The following page lists these functions.

![](_page_11_Picture_0.jpeg)

### **2.6 Combination Keys.**

 The Function of the keys are shown below. They are accessed by holding down Mode, then pressing the corresponding key.

![](_page_11_Picture_141.jpeg)

Load a File. This can only be used when in Stepping or Jog mode.

Pause the machine when a file is running.

Resume the file after pause.

Unload the G-code file. This is necessary to load a new file.

Release the machine and Recover after a Hard stop.

Switch between WCS(User Origin,) and MCS(Machine Home Position).

Activate Z Touch-Off procedure. This can only be used in Tool Cali Mode.

Reboot System. Controller will restart.

Log out of Controller and prepare to power down.

Switch between saved origins as called by G54 to G59.

Start file from Break Point 1.

Start file from Break Point 2

Start file from Break Point 3.

![](_page_12_Picture_0.jpeg)

## **III. Operating Tutorials.**

### **3.1- Jogging the machine and changing from High/Low Jog Speed.**

To Jog the machine hold down one of the directional keys on the keypad. The keypad has  $X - Y + X + Y - Z + Z$ - printed on the keys to indicate direction. The machine has two speeds, High and Low. When the machine starts it will be in the Low speed.

To toggle between low and high speed press the High/Low Button. You can only toggle speed when in Jog Mode.The LCD will display High or Low on the Left of the screen.

### **3.2- Switching Jog Mode to Step or Continuous.**

There are two modes that allow the user to control the movement of the machine: Continous and Step. To switch between these modes press the Mode/Aux button. The mode will be displayed on the bottom of the screen. You may have to toggle through other options before Step or Jog appear. **Jog**- Is continous mode, so when directional arrow is pressed the machine will move in that direction until the button is released.

**Stepping**-Is Step mode, when the directional arrow is pressed the machine will move an exact amount, as dictated by the Jog Speeds Menu. To move again you must release the button and press down again.

## **3.3- Modifying the Jog Speed.**

The machine can me jogged at two speeds, low and high. These speeds are set in the Manual Processing Parameters page aka jog speed parameter screen. To access the jog speed parameter screen press Stop/Cancel when in Jog or Stepping mode.

Fig 3.3 shows the screen that will be displayed. These values are in mm.

Press OK to delete the highlighted value. Enter a new value.

 $Z \rightarrow 0$ 

Press Ok to accept that value.

![](_page_12_Figure_15.jpeg)

the next selection.

Set the High and Low speed to a suitable value. Adjust the Step value as needed.

To Exit out of this screen and return to the main menu press Stop/Cancel.

**NOTE:** Adjust the step size carefully. If you set the step size to an accessive value, the machine will move by that value. and could damage the machine.

![](_page_12_Picture_20.jpeg)

![](_page_12_Picture_21.jpeg)

![](_page_12_Picture_22.jpeg)

![](_page_12_Picture_23.jpeg)

![](_page_13_Picture_0.jpeg)

### **3.4- Adjusting the XYZ Zero position/WCS/USer Origin.**

XYZ zero position, Working Coordinate System (WCS), and User Origin are all the same thing. Different CAM systems and users just name the concept diffently. For convenience XYZ zero position will be used in the rest of this manual.

XYZ zero position is the location point on a drawing in a CAD/CAM package where X,Y and Z all equal zero. Generally, XY zero is on the bottom left corner and Z zero is the top of the part. In fig 3.3a the letters are located away from the XY zero.

In Fig 3.3b the orange material represents the material the letters will be cut from. The machine should be jogged to the corner of the material by using the directional arrows on the keypad.

Once the machine is in location press to set XY zero. The coordinates on the controller will change to 0,0. XY zero is now set.

 $XY\rightarrow 0$ 

There are two methods for setting the Z-axis zero position. **1.Manual Method:** Use the Z-axis directional arrows on the keypad to move the router to the top of the material. Switch to Step Mode to slowly move the machine into position. When the router bit is in position press the Z-0 button as shown.

**2.Tool Calibration Block:** Switch to Tool Cali Mode by pressing Mode key. Place the touch off block on top of the material and under the cutter. Press mode and 0 simultaneously. The spindle will slowly move down until it touches the touchpad. The Z axis will now be set to the top of the material. See appendix for setting Tool block thickness.

![](_page_13_Picture_10.jpeg)

![](_page_14_Figure_0.jpeg)

![](_page_15_Picture_0.jpeg)

### **3.6 Running a file.**

Once the XYZ origin has been set as per section 3.4 and the file has been loaded as per section 3.5 the user is ready to run the g-code file.

STAR<sup>1</sup>

To run the g-code file simple press  $\Box$ . The display will read waiting for spindle.

Once the spindle has reached speed the machine will move into postion to start the first cut.

The file can be paused while running by pressing  $\frac{1}{\text{MODE}} + \frac{5}{\text{SDL}}$  simultaneously.

![](_page_15_Picture_10.jpeg)

To resume the file press . To abort the file at any time press **STOP** 

![](_page_15_Picture_12.jpeg)

#### **Note:**

When the machine pauses the spindle will stop and the Z axis will move to the Z cleareance/ Safe height to allow inspection of the part.

If the machine is jogged off the part during a pause it will loose it's position and when the file is resumed it will start from the new position.

When using multiple tools it is best to create separate files for each tool.

![](_page_16_Picture_0.jpeg)

## **IV. AdvancedTutorials.**

### **4.1- Alternating between Override and Programmed Feedrates.**

The controller can run g-code files with speed set by the user on the keypad, override speerd, or with speed set in the CAM package/g-code file, programmed speeds.

To determine what speed protocal will be used:

![](_page_16_Figure_6.jpeg)

![](_page_17_Picture_0.jpeg)

### **4.2 Setting the Override Speed for a G-code file.**

From the main screen, press Menu to access the Menu screen. Use the **MENU** arrow keys to move the cursor and

highlight Processing Params and press enter to select , fig 4.2a.

Press OK to select this option and enter the Processing Parameters screen, fig 4.2b. Move the cursor until Speed Config is highlighted and press OK to select this option.

The Speed configuration screen will now open, fig 4.2c. Use the arrow keys to move between each option and press enter to select the option. Press OK to edit the data and use the number keys to enter data. Press OK to save data and Cancel to exit out of the screen.Keep pressing cancel until you return to the main screen.

*G00 Speed* is the rapid speed, or the speed the machine moves when the cutter is above the material.

*Processing Speed* is the speed the machine moves then the cutter is in the material. This speed will vary with cutter size, material, cutter type, etc etc.

*Approaching Spd* is the speed the Z-axis will move as it enters the material.

*Z Max speed* is the maximium speed the Z-axis will move.

Note:

For more information on the Processing Parameter settings see the Techno Manual NK105 HTT060911131.

![](_page_17_Picture_13.jpeg)

![](_page_18_Picture_0.jpeg)

For more information on the Machine Parameter settings see the Techno Manual NK105 HTT060911131.

![](_page_19_Picture_0.jpeg)

![](_page_19_Figure_1.jpeg)

Press  $\frac{1}{\text{MODE}}$  +  $\frac{1}{\text{HIGH}}$  together. The tool will slowly move down until it touches the

calibration block.

Remove the block from the table and press Mode until Step mode is active. Slowly and carefully jog the machine until the cutter is touching the table. Record the value the Z axis displays, approximately 1.58.

This value is the Calibration Block Thickness. Repeat the steps to enter the Block Thickness, and instead of setting the value to 0, enter the recorded value.

Now whenever the tool touch off is preformed, the machine will add the thickness of the block and set the Z-zero to above the material.

![](_page_20_Picture_0.jpeg)

# **V. Machine Lubrication.**

**5.1 Lubricating the X-Y Rack and Pinion.** Lubrication is important with rack and pinion gearing systems. A thin film of grease should always be present on the contacting tooth flanks to minimize metal to metal contact.

 Lithium grease lubrication is recommend over oil, as the oil lubrication will flow away from tooth flanks.

 The grease should be applied to the rails at regular intervals, depending on the usage of the machine. Use a small brush to coat both rails on the side of the Y-axis and the single rail across the X-axis. Fig 5.1

![](_page_20_Picture_6.jpeg)

Fig 5.1

#### **5.2 Lubricating the X-Y-Z Rails**

The rail carriage bearings are sealed and protected with wipers. The rails should be lightly oiled to allow smooth operation. Avoid a build up of debris on the rails by blowing them off with air, or wiping them down with a rag.

 The rails do not need to be lubricated as often as the rack, once a month should be sufficient.

![](_page_20_Picture_11.jpeg)

#### **5.3 Lubricating Z Ballscrew**

The Zaxis uses a ballscrew and ballnut instead of a Rack and Pinion. The ballnut has a nipple for applying lubrication to the mechanism. Fig 5.3a

![](_page_20_Picture_14.jpeg)

Point.

 Lithium grease is pumped into the lubrication point with the application gun provided with the machine. Fig 5.3b

![](_page_20_Picture_18.jpeg)

#### **5.4 Recommended Lubricants.**

 *Lithium Based Grease:* Alvania Grease No. 2(Shell) or Equivalent. Techno Part No. H90Z00-8670T8

*Oil:*

 Vactra No. 2s(mobile) Tonner Oil or Equivalent. Techno Part No. H90200-LUBE002

 Oil and Grease Kit: Techno Part No. H90Z00-LUBEKIT2

**NOTE: AVOID A BUILD UP OF DEBRIS ON MOVING PARTS. CLEAN OFF ANY DEBRIS TO AVOID DAMAGING THE MACHINE.**

![](_page_21_Picture_0.jpeg)

## **IV. Appendix**

Updating the Firmware.

Unzip the files and copy them into the root directory of a USB stick.

The password is techno, if there is a password.

Place USB in the port on the controller box.

Start the machine as per usual.

Press Menu

Select SYSTEM PARAMS

Select Backup Parameter. This will save a backup of your parameters.

Press Cancel until in the main screen.

Press Menu.

Select SYSTEM DIAGNOSIS.

Select SYSTEM UPGRADE. You will be asked Do you want to upgrade? Press OK. Once the machine starts it will indicate that the USB is ready.

Press OK

Select BACKUP. Press OK. This will save a backup of the system onto the flash drive in

a folder called BACKUP.

Select UPDATE PUBLIC.

A message will appear, press OK if necessary.

Select DELETE CONFIG.

Press OK.

Select UPDATE SYSTEM.

A message will appear, press OK if necessary.

Select Start System.

Machine should start and default settings will be set.

Press Menu

Select SYSTEM PARAMS and Restore Backup Params, to restore original parameters.

However this may not work if major changes have been made to Firmware.

Refer to manual to adjust settings.

![](_page_22_Picture_0.jpeg)

### **Notes On the G-code File**

The controller will recognise files with the extension .nc, .cnc, or , .txt.

If a part requires multiple tools it is best to output a different file for each part.

If the g-code file references a tool number higher than T10 then the controller will give an error at the start of the file. M6 T1 to M6 T10 are allowed.

In general it is best to remove T commands by telling the CAM package that the machine is not a tool changer machine, or insuring that the Tool number does not exceed 10.

G92 is the Axis presetting command, when this command is encountered in the g-code file the XYZ zero position is set at the position the machine is in at that time.

In general it is best to remove this from the g-code file, or if it is in the g-code file, make sure the machine is at th origin before you press start.

The controller will recognise G54 to G59 offset commands. See the NK105 manual for more details on these commands.

#### **Acceleration Set**

Under the menu Process Params, there is a sub menu called Acceleration Set. This menu has three parameters that controll the acceleration and cutting motion of the machine. The Defaults for these parameters are:

![](_page_22_Picture_95.jpeg)

A low Max Cycle Acc will result in arcs that move in a jerky motion.